# **『SOL 디딤씨앗 정보조회』 매뉴얼**

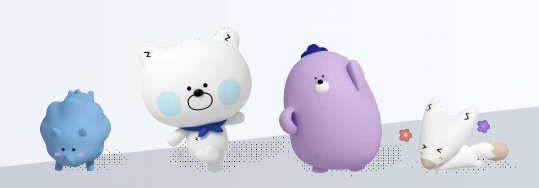

### 쏠(SOL)회원가입 프로세스 SOL 디딤씨앗 정보조회이용가이드

### ※ 해당 서비스는 비로그인 상태에서도 이용 가능합니다.

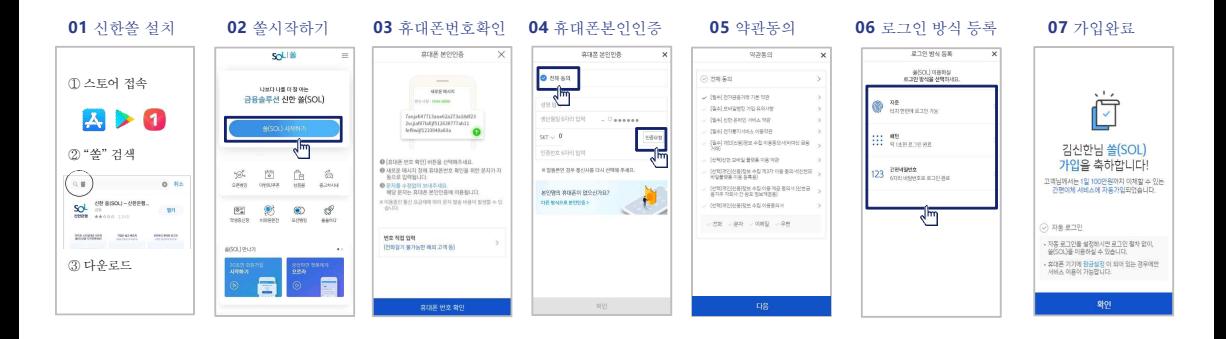

#### ※ 참고

번 화면이 안 나올 경우,메인화면 우측 상단 전체메뉴(≡) 를 눌러 설정 > 환경설정 > 회원신규/가입/기기재등록 으로 접속

### 02 SOL 디딤씨앗 정보조회이용가이드 메뉴 진입

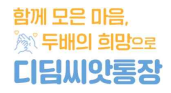

**March 200** 

### ▶ 접속방법 : 메인화면 > 우측하단 전체메뉴(=) > 특화라운지 > 디딤씨앗 정보조회

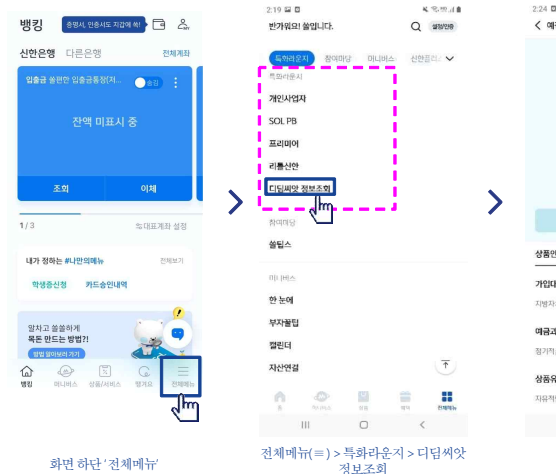

클릭

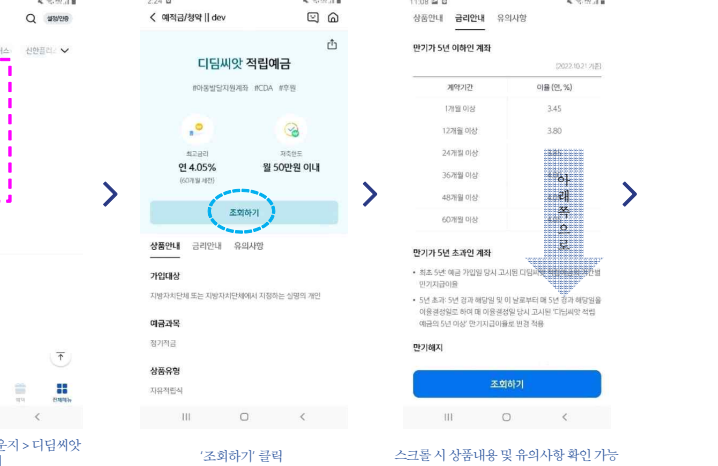

**MONTHS** 

**CONTRACTOR** 

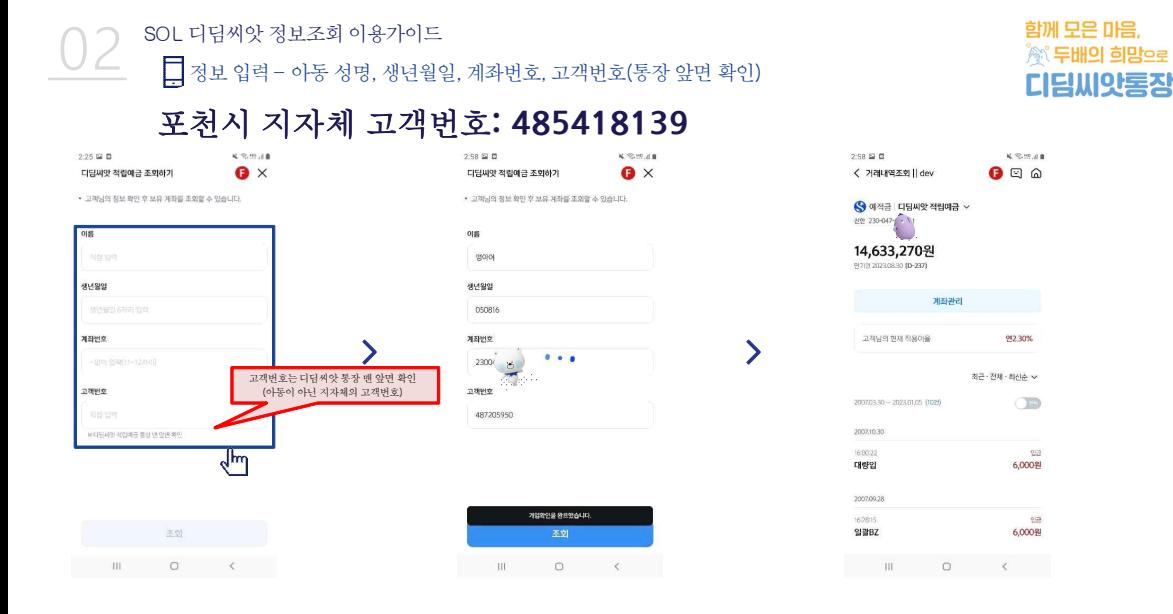

정보 입력 (정상)조회 (정상)조회 - (정상)조회 - (정상)조회 - (정상)조회 - (정상)조회 - (정상)조회

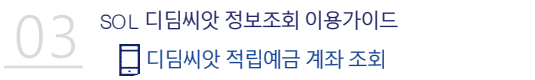

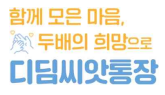

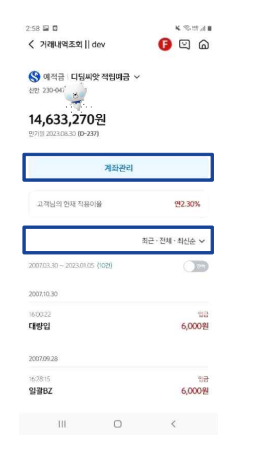

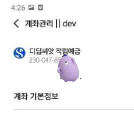

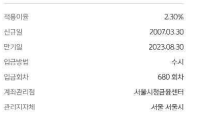

8 実施証券

 $Q \nsubseteq \nsubseteq$ 

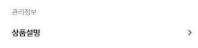

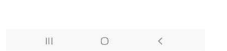

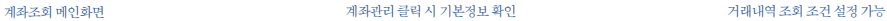

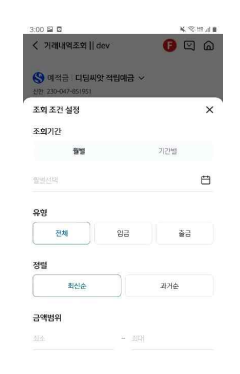

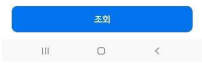

### 04 디딤씨앗 국공채증권투자신탁(매칭펀드) 계좌 조회 SOL 디딤씨앗 정보조회이용가이드

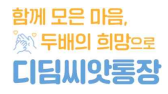

**Security and Contact** 

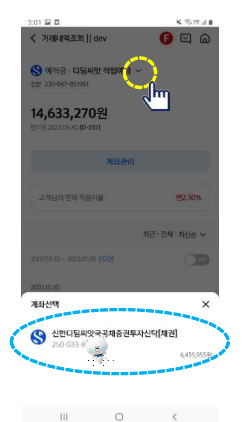

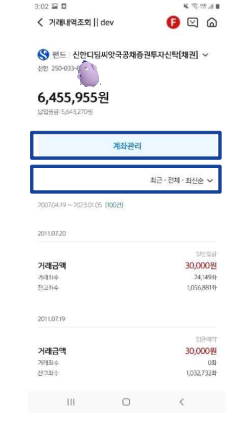

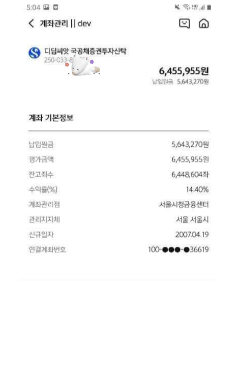

**MODERN** 

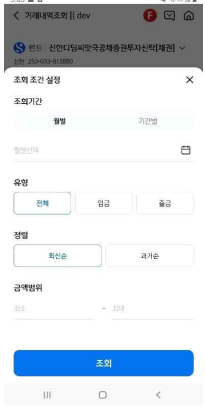

**Contract Contract** 

#### 디딤씨앗국공채증권투자신탁 조회가능

#### 계좌관리클릭시기본정보확인 계좌관리클릭시기본정보확인 거래 거래내역조회조건설정가능

 $\mathbb{H}$  o  $\leftarrow$ 

# 함께 모은 마음, <u> ▒</u> 두배의 희망으로 디딤씨앗통장

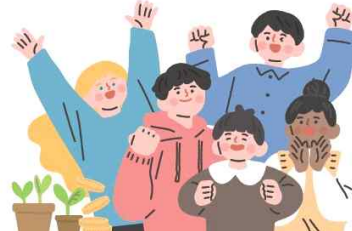

## 디딤씨앗 사업 관련 아동권리보장원 문의 **: 1670-1834**

감사합니다